## インボイスのダウンロード方法について

※ はじめに、さいたま市水道局アプリのご登録が必要となります。

1 さいたま市水道局アプリ(Web ブラウザ版)へログイン後、「ご利用実績」の画面を開きます。 URL:<https://saitama-city-waterworks-members.ssk-mizuhanome.jp/login/>

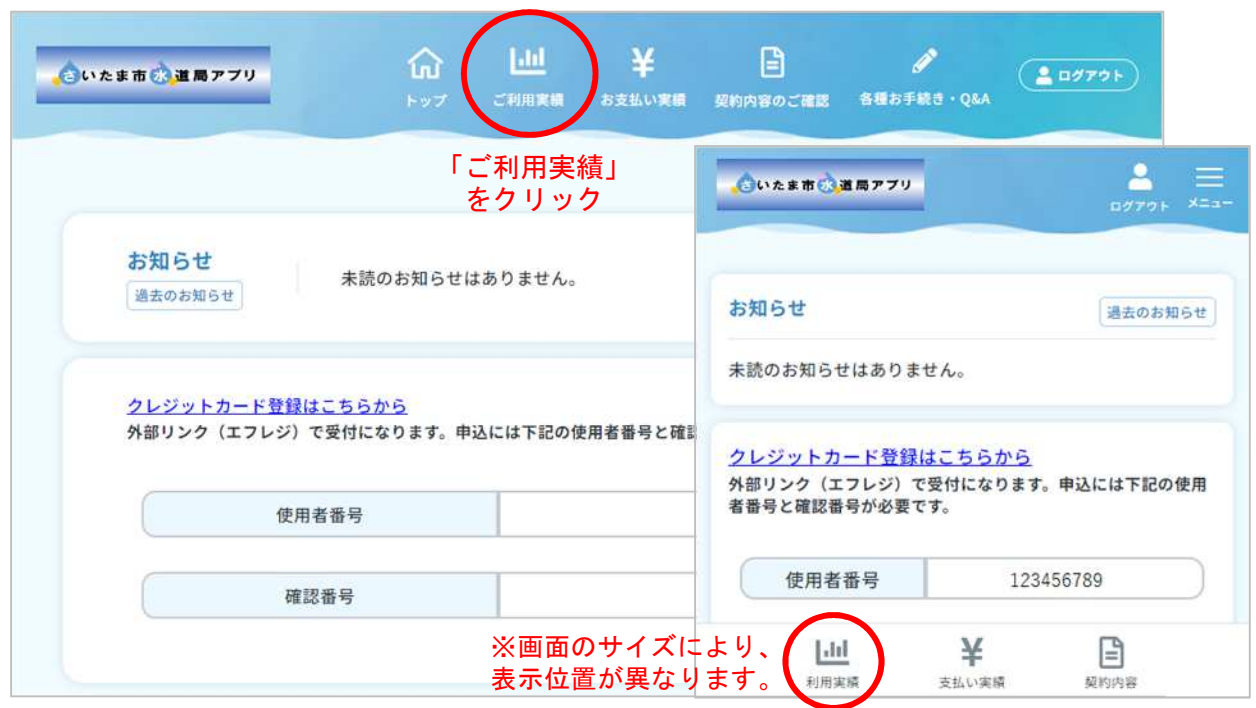

2 ご利用実績(ご利用明細)画面で、ダウンロードしたい月分を選択できます。 複数のご契約をお持ちの方は、場所を選択できます。※別途、アカウントへの紐付けが必要です。

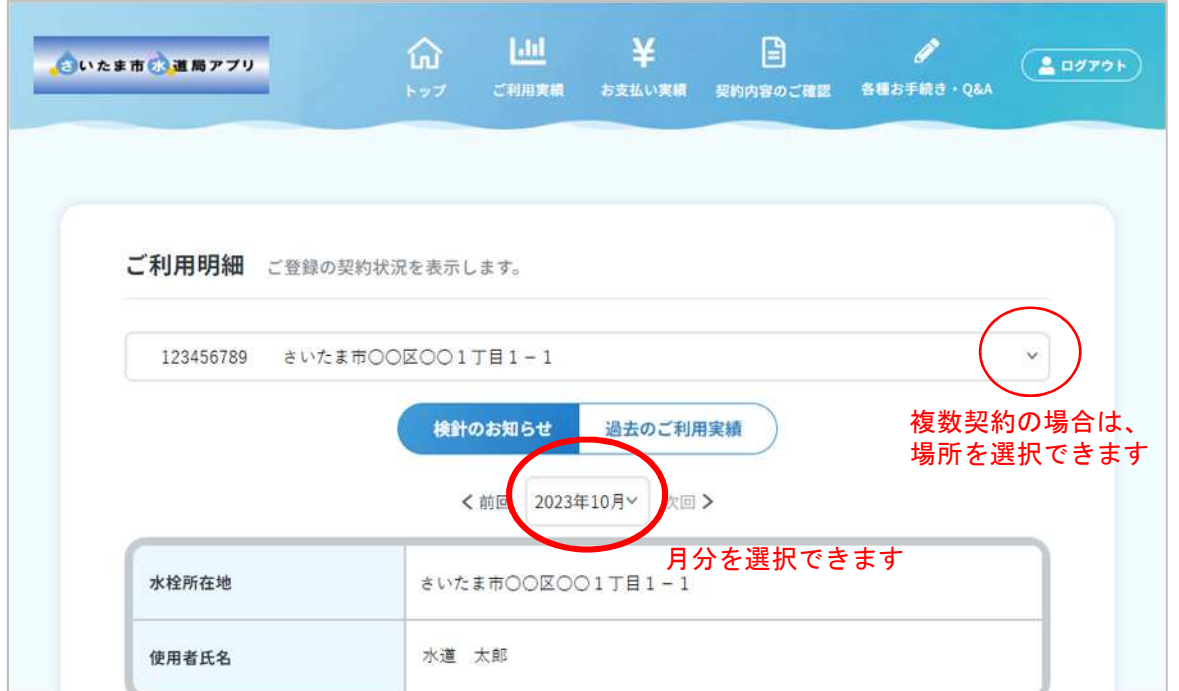

3 月分を選択後、画面を一番下までスクロールさせ、明細ダウンロードボタンを押します。

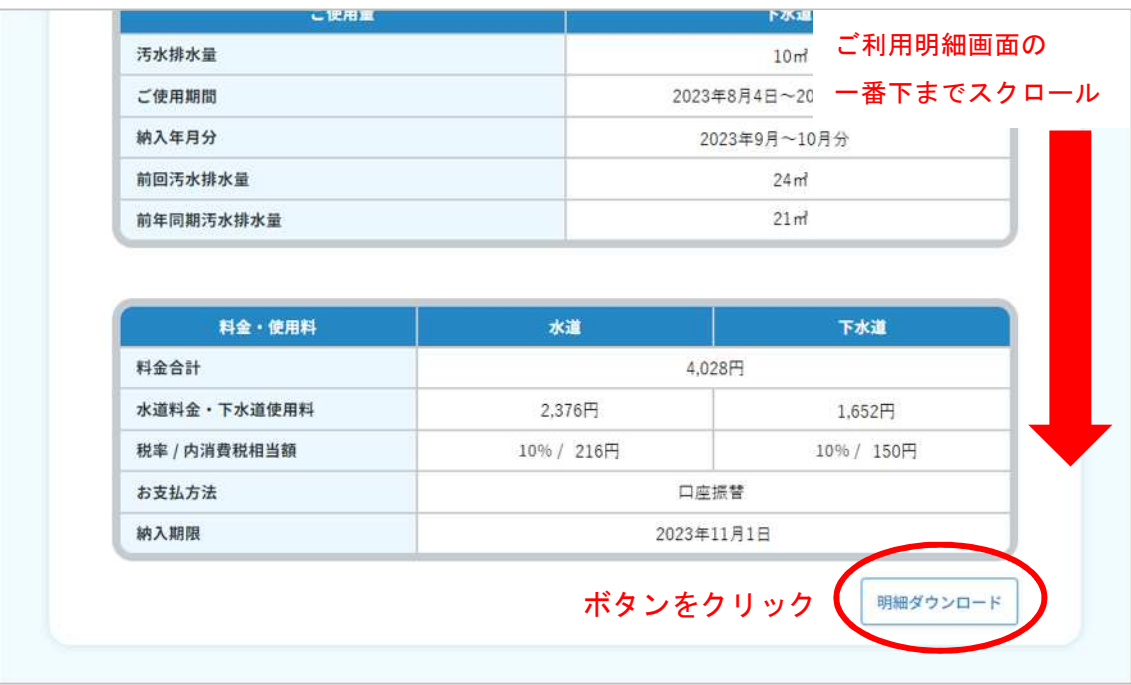

4 インボイス制度に対応した明細(PDF ファイル)をダウンロードすることができます。

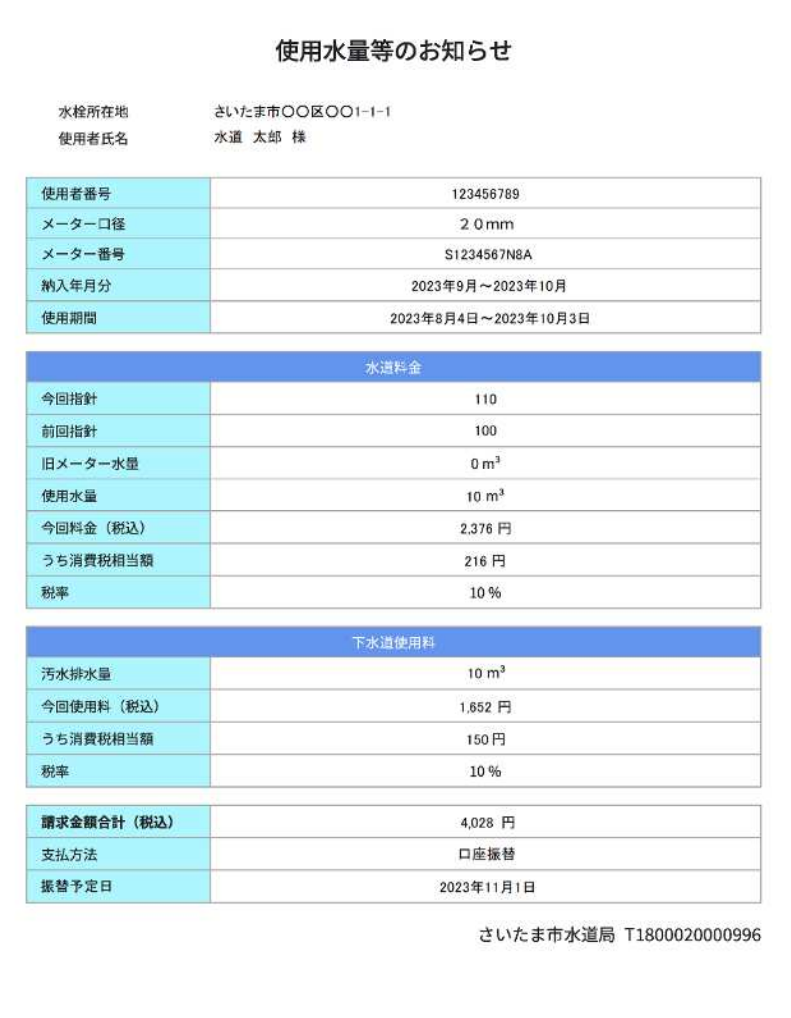